**Instructions to Register for the TEAS Exam**

# **Exam Dates:**

# **Now Through April 30th, 2023**

**For Fall 2023 Applicants** 

YOU MAY ONLY TAKE THE TEAS EXAM **ONCE** PER APPLICATION PERIOD AND TWICE OVERALL.

**The overall passing score for the TEAS Exam is 65.3%**

**Please note that CityTech does not proctor the TEAS Exam.**

**Choose the location and date most convenient for you.** 

**\*\*Application MUST be submitted by [May 5th, 2023](mailto:ANajjar@citytech.cuny.edu)\*\*\*** 

**How to Create an ATI Account for TEAS at ATI instructions below:** 

## **HOW TO CREATE A NEW ATI ACCOUNT FOR TEAS AT INSTITUTION EXAMS**

<span id="page-1-0"></span>If you are not a current user on [www.atitesting.com,](http://www.atitesting.com/) you must create a new account to access the student portal to take your TEAS exam, complete the dry run for remote proctored online TEAS exams, access score reports following your TEAS exam, send transcripts, and much more.

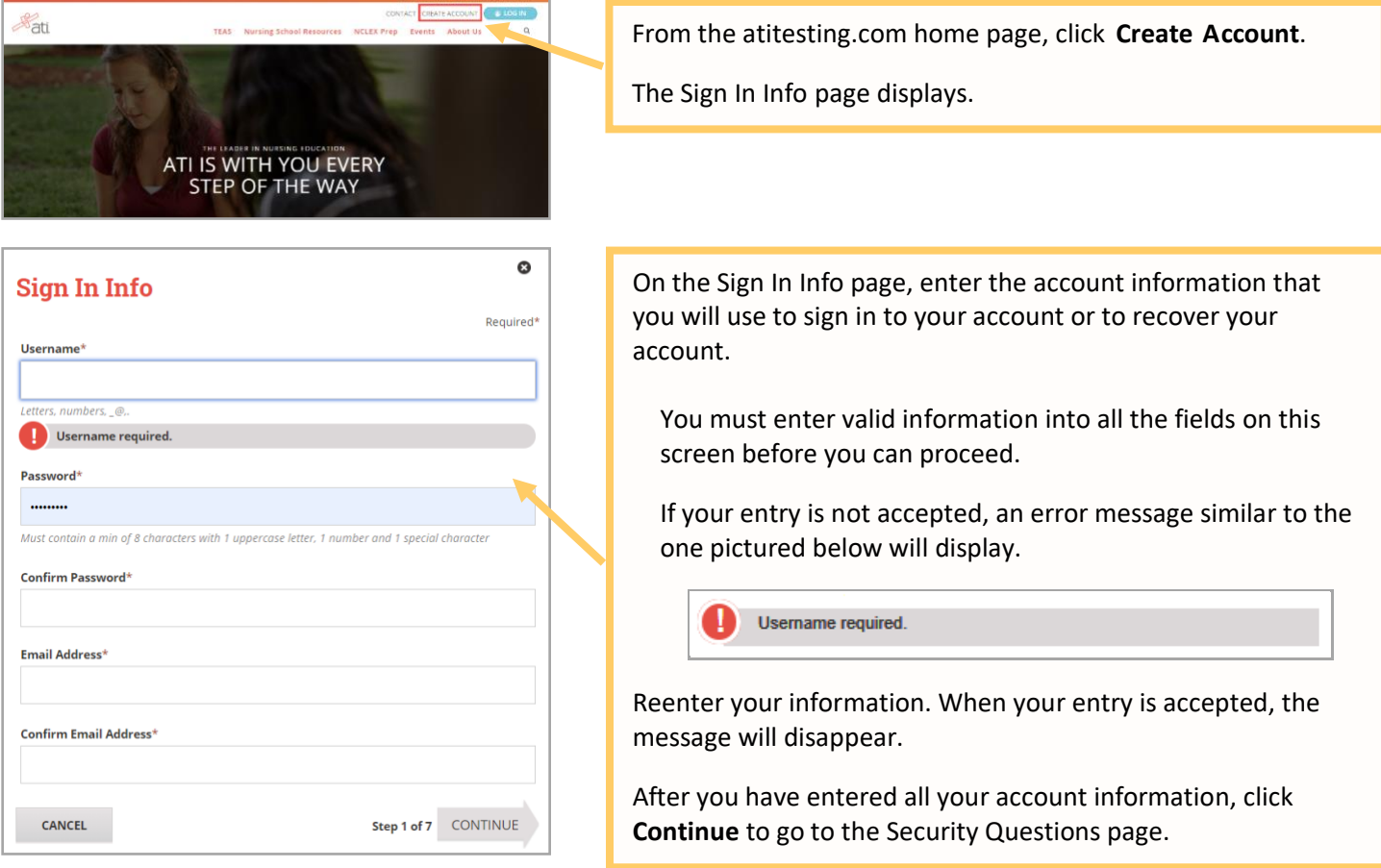

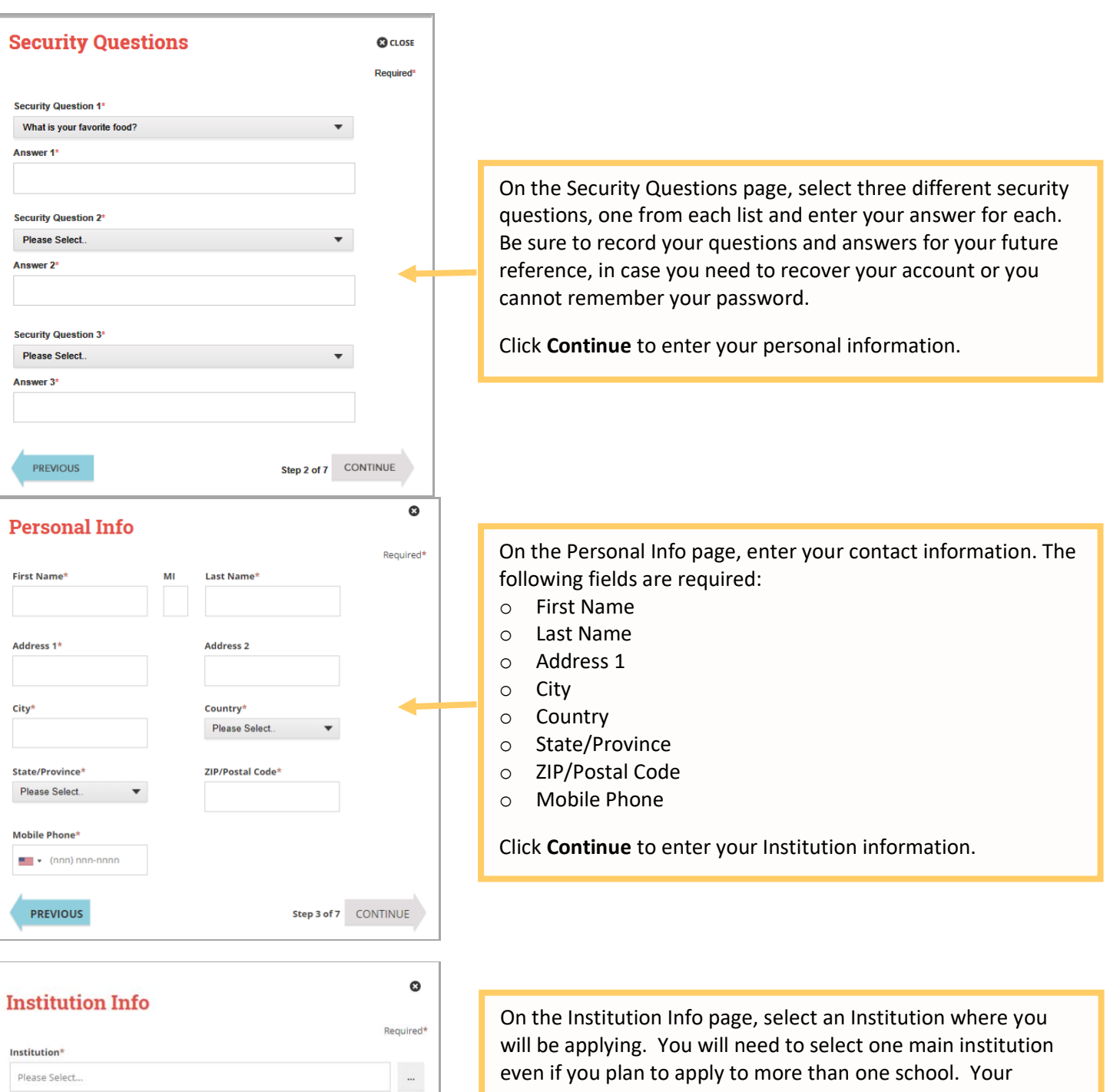

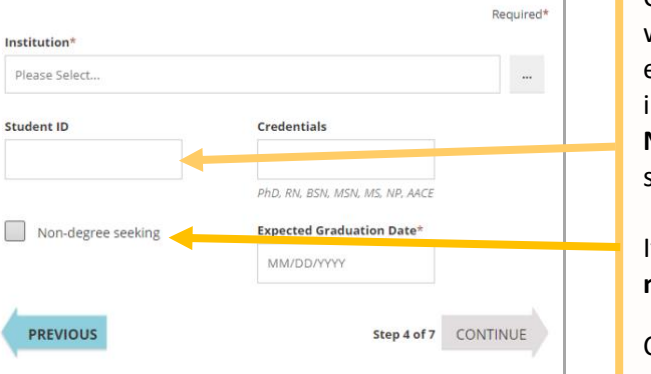

institution can be updated in your student account at any time. **NOTE**: Some schools may require you to enter your school student ID that they assign.

If you do not know your future graduation date, please click the **non-degree seeking** box.

Click **Continue** to enter your Demographic Info.

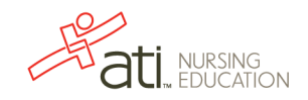

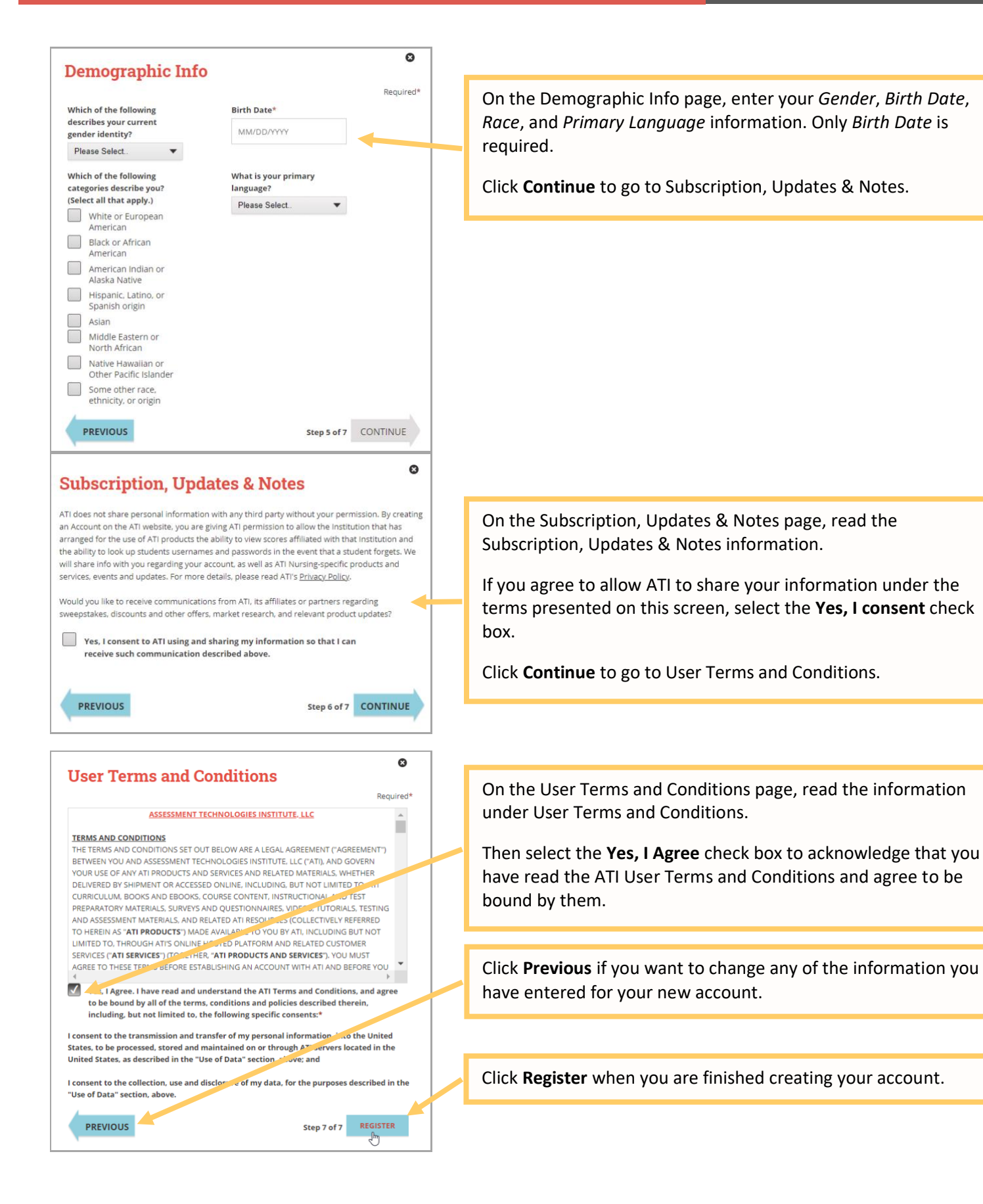

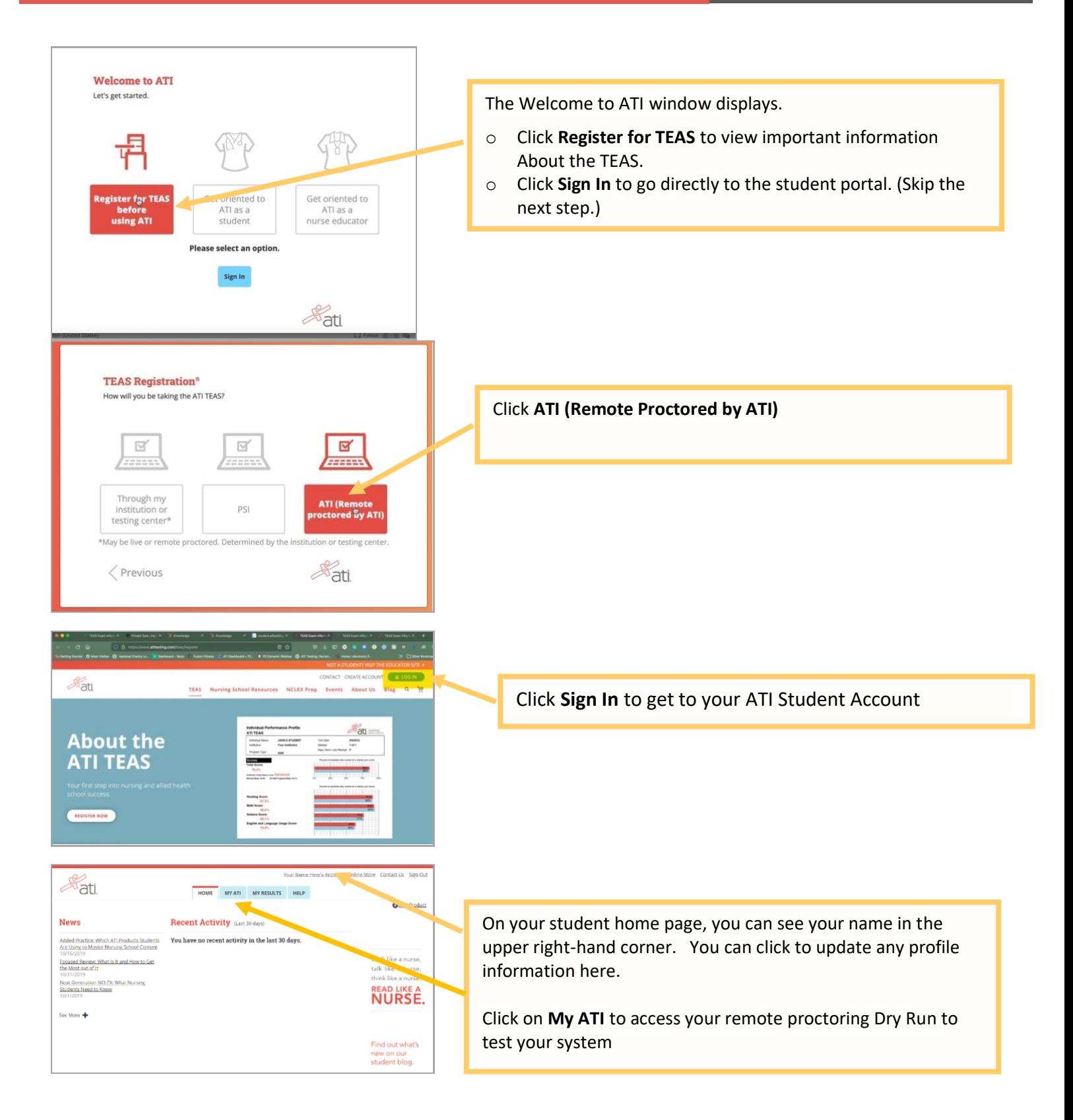

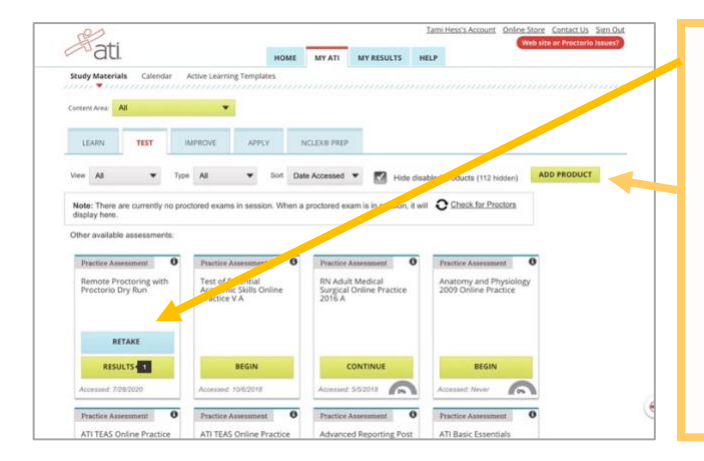

If you are taking TEAS Exam at ATI, you will want to complete the **DRY RUN** before exam day to make sure your system is ready to go.

**NOTE – If you do not have Remote Proctoring with Proctorio Dry Run card on the Test tab, enter this Assessment ID: 17970862 Password: Demo**

You will need to manually enter the assessment ID if the card doesn't automatically **display** on the Test **tab**.

### **TEAS at ATI QuickStart Guide**

Follow this link for step-by-step instructions for getting started to take the TEAS at ATI exam. <https://help.atitesting.com/how-to-take-a-remote-teas-at-ati-exam>

#### **Official TEAS Transcripts**

Your TEAS transcript that was included in your TEAS at ATI registration will be available to send to the institution of your choice following your TEAS exam in the student portal under the **MY RESULTS** tab.

[Go back to the top](#page-1-0)